## **Prerequisits**

- Go through the [system-setup](https://deki.mpifr-bonn.mpg.de/01VLBI_Group/Projects/VLBI_-_PV_Support/DBBC3_system_setup) and make sure the system is operational.
- Setup should be done in **DDC\_U** mode (minimum version: 126)
- Board C should be connected to E090VLI (=LCP)
- Board D should be connected to E090HLI (=RCP)
- Two modules are loaded and connected into slot 1&2 of recorder3
- **Make sure you have loaded the correct modules intended for recording the GMVA session**

## **DBBC3 initialization**

- Log into the DBBC3 (user dbbc, password: ask Salvador/Helge); can be done also via remote desktop from mrt-vlbi2
- On the desktop double-click: "**DBBC3 Control DDC\_U\_vXXX.exe**.." icon (exact name can vary depending on the version)

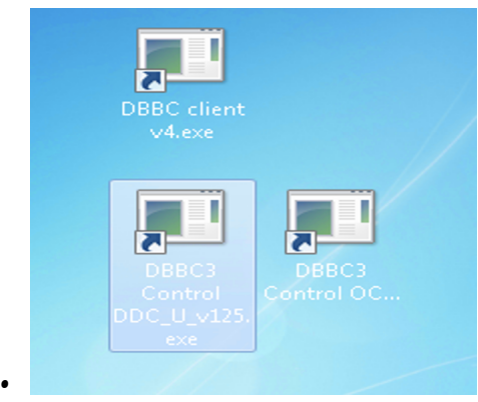

- Answer question "configure" with "y". Configuration will take 10-15 minutes. If the DDC\_U firmware was previously loaded and you want to only re-initialize the system you can answer "n" to proceed (see next step)
- If you answered "n" on the previous question you will be asked whether to initialize the ADB3L/ Core3H". Answer "y". This will take around 5 minutes. This step does not reload the firmware, but re-reads all configuration files, clears settings etc.

## **DBBC3 verification**

- log into the control computer as user oper
- in terminal:

```
cd /home/oper/rottmann/dbbc3/utilities
./setupDBBC3_DDC_U.py dbbc3
```
- Check that all responses are [OK]
- In case of warnings or errors follow the suggestions printed by the script.

## **Mark6 module initialization**

- **Skip this section if there is already recorded data on the modules! The following steps will delete all data on the modules!**
- log-into **recorder3** as user oper: *ssh recorder3*
- *make sure the modules are inserted in slots 1 and 2*
- execute: *da-client*
- in *da-client:*

#### Observations: GMVA with DBBC3 @4 Gbps

```
mod_init=1:8:{VSN}:sg:new replace {VSN} with VSN as indicated
on the label of module1
mod init=2:8:{VSN}:sg:new replace {VSN} with VSN as indicated
on the label of module2
group=new:12
```
### **Mark6 setup**

- log-into recorder3: *ssh recorder3 -l oper -X*
- execute: *m6service\_restart*
- execute: *da-client*
- *in da-client:*

*mstat?1 mstat?2*

make sure the group is **NOT** in "open" state. If it is in "open" state you must first do:

group=close:12

Otherwise continue with:

```
input_stream=add:DBBC31:vdif:8224:50:42:eth3:::1
input_stream=add:DBBC32:vdif:8224:50:42:eth5:::2
input_stream=commit
group=open:12
mstat?1
mstat?2
```
The last statements should report the group to be in open:ready state, e.g.:

!mstat?0:0:12:1:MPI%3211/32000/4/8:8:8:31989:32000:open:ready:sg; !mstat?0:0:12:2:MPIP%016/32000/4/8:8:8:31989:32000:open:ready:sg;

### **Loading/starting the schedule**

- log-into recorder3 as user oper: *ssh recorder3 -l oper -X*
- Download/copy the vex file into the directory: */home/oper/shared/schedules*
- Translate the vex-file

```
cd /home/oper/shared/schedules
vex2xml.py -f {vexfile} -s PV (the station code must be the same
than in the vex file)
less {vexfile} -s PV
```
• Check the contents of the produced xml-file. It should not be empty and contain several scan entries, similar to this:

```
<experiment name="a90xx" station="PV" start="2015090003000" end="2015090032200">
        <scan experiment="a90xx" source="3C279" station_code="PV" start_time="2015090003000" duration="420"
scan_name="090-0030"/>
        <scan experiment="a90xx" source="3C279" station_code="PV" start_time="2015090004500" duration="420"
        <scan experiment="a90xx" source="3C279" station_code="PV" start_time="2015090031500" duration="420"
scan_name="090-0315"/>
</experiment>
```
**NOTE**: If the file is empty check that the station code given in the vex2xml.py command matches the station code for Pico Veleta of the vex-file.

- Start the schedule
	- Method 1 (prefered):

```
ssh recorder3
cd ~/shared/schedules
start qmva.py {xmlfile}
```
where *{xmlfile}* is the xml-file produced by *vex2xml.py (see above).*

The script will start the schedule and in the scan gaps will display graphical information about the 16 PFB channels (bandpasses, and 2-bit statistics). The output is also stored in text-format under /home/oper/GMVA/{code}.

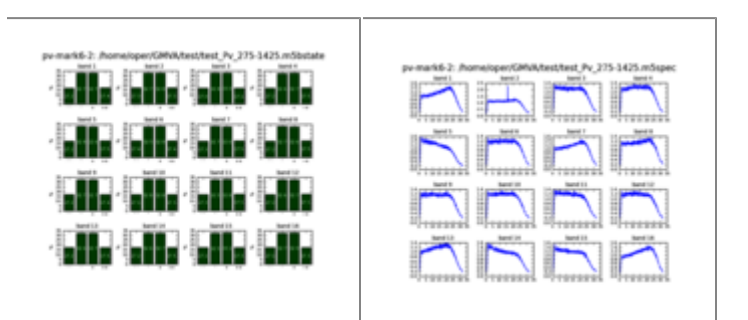

• Method 2 (backup):

```
ssh recoorder3
cd ~/shared/schedules
M6_CC -f {xmlfile}
```
where *{xmlfile}* is the xml-file produced by *vex2xml.py (see above)*

# **End of session / Module change**

When the session has ended or when a new module needs to be inserted:

• in da-client:

```
group=close:12
group=unmount:12
```
turn the module keys off and remove the modules.

## **System verification & trouble shooting**

### **Checking ethernet connections**

Occasionally transceivers on the DBBC3 are not activated properly.

To check the state of the transceivers on boards C and D:

- log into the control computer as user oper
- in terminal:

```
cd /home/oper/rottmann/dbbc3/utilities
./dbbc3ctl.py dbbc3
```
At the prompt issue:

check recorder recorder3 eth3 check recorder recorder3 eth5

Both commands should reply a state of **UP**

Should any of the states be "DOWN" do the following:

- Open the front or top cover of the DBBC3
- Pull the transceiver that is not working and re-plug it (see below for transceiver layout)
- Make sure the fibre cables are firmly plugged-into the transceiver

Transceiver layout when facing the front side of the DBBC3:

- Board C transceiver closest to you serves recorder3 eth3
- Board D transceiver closest to you serves recorder3 eth5

### **Check time synchronisation**

Time syncronisation can be checked with the tick command via the serial interface.

### **Follow these steps below exactly. Omitting any step will lead to mal-functioning and will require to completely reload the firmware.**

On the DBBC3 desktop:

- double-click the  $\frac{\partial u}{\partial x}$  icon
- in **putty** open connection e.g. to DBBC3 Board C
- in the window hit enter to get to the command prompt and execute:

tick

- compare the timestamps to a radio-controlled clock
- when done **hit enter** to stop the tick command

### System verification & trouble shooting 4  $\sim$

• close the putty window

**In case the synchronisation has failed re-initiliaze the DBBC3.**

### **Plot bandpasses**

log into recorder3 as user oper:

ssh recorder3 -Y -l oper plot\_dbbc3\_64MHz.sh

This will start a short recording and will bring up a bandpass plot for the two polarizations.